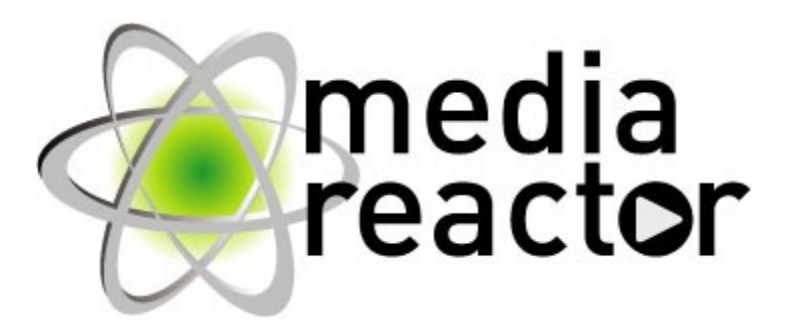

**MediaReactor Cluster Control Automated Watch Folder Based Batch Transcoding Software** **Table of Contents**

# **MediaReactor Cluster Control User Guide**

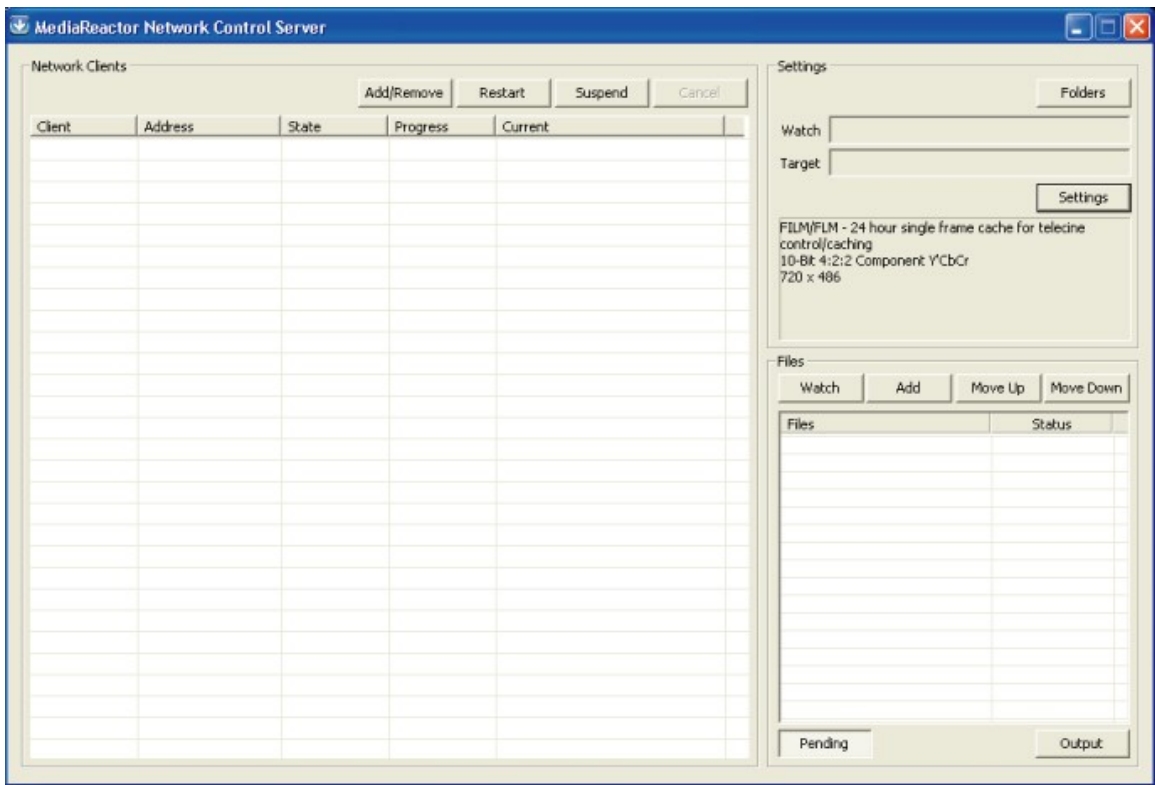

The **MediaReactor Network Control Server** window

## **Introduction**

**MediaReactor** offers the capability to define and perform conversions between digital video file types. Using the network control functionality, you can control multiple computers to perform conversions based on "watch" and "target" folders set up on the client computer. Once in process, a client computer "watches" a specific folder for incoming files. Once it "sees" a file saved in this folder, it will begin a conversion to the file type the user has defined, and save the new file in the folder of the user's choice.

All systems will need to be placed on the same network and made available to each other. Specific firewall or security settings may need to be disabled for the network control to work.

## **Install MediaReactor Client Software**

Each system that will be performing the conversions will be referred to as a Client System. Install **MediaReactor Client Service** on all Client Systems.

**MediaReactor Client Service** software will be available as an installable program, whether CD or executable file. Run the install program and click through the screens until you are finished, then restart the system.

It would be useful to set the Client Systems up with email capability, in order to send and receive licensing data.

#### **Set up the Client System**

You need to define the folder the Client System will watch for incoming files to convert, the destination folder where the converted files will be saved, and the target file type it is going to create.

Create a folder on the Client System to use as the watch folder. Right click on it to open the **Properties** menu for the folder. Select the **Sharing** tab, and click the **Share this folder** button. You can set a share name for the folder and add a comment if desired.

Create a folder on the Client System to use as the target folder. Right click on it to open the **Properties** menu for the folder. Select the **Sharing** tab, and click the **Share this folder** button. You can set a share name for the folder and add a comment if desired.

#### **Activate the Client System**

Once installed, the **MediaReactor Network Client** service will run on the Client System (as defined in the **MediaReactor Service Launch** window).

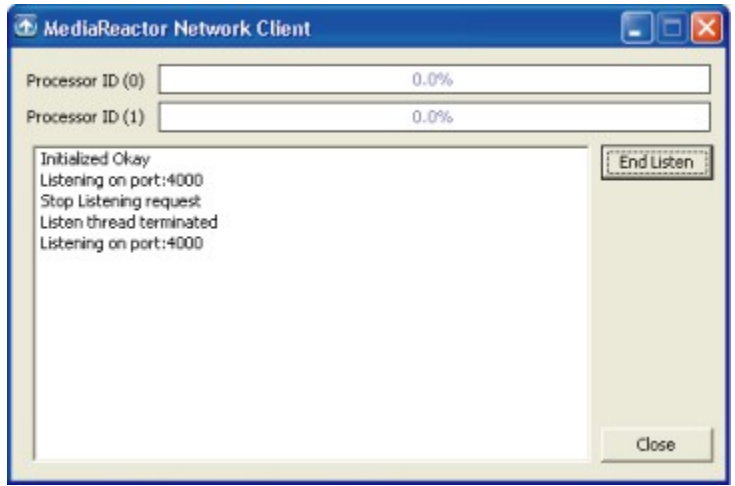

The **MediaReactor Network Client** window

To adjust the settings, go to **Programs|MediaReactor|Modify Client Service** to open the **MediaReactor Service Launch** window.

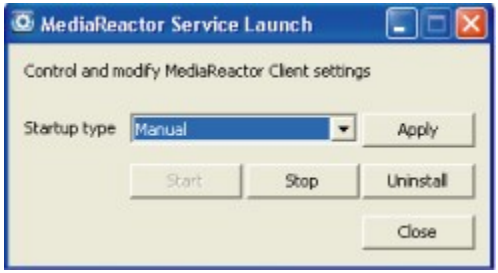

The **MediaReactor Service Launch** window

Use the **Startup type** pulldown menu to set how the service starts. Select **Automatic** to have the service run upon startup. Select **Manual** to have the user manually start the service on the Client System. In this case, press the **Start** button in the **MediaReactor Service Launch** window to run the service, and press the **Stop** button to stop conversions on this Client System. Select **Disabled** to prevent the service from running and render the Client System unavailable for conversions under Cluster Control. Press **Apply** to have the changes set.

The window can be closed once you have set it properly. You can press the **Close** button to close it. The option to uninstall the **MediaReactor Client Service** software is also available in this window. If you decide to uninstall, press the **Uninstall** button and follow the prompts.

## **Install MediaReactor Cluster Control Software**

The system that will be controlling the conversions is the Cluster Control Server. Install **MediaReactor Cluster Control** software on the Cluster Control Server.

**MediaReactor Cluster Control** software will be available as an installable program, whether CD or executable file. Run the install program and click through the screens until you are finished then restart the system.

#### **License MediaReactor Cluster Control Software**

The Cluster Control Server needs to be licensed. Open the licensing dialog at **Programs| MediaReactor|License MR**.

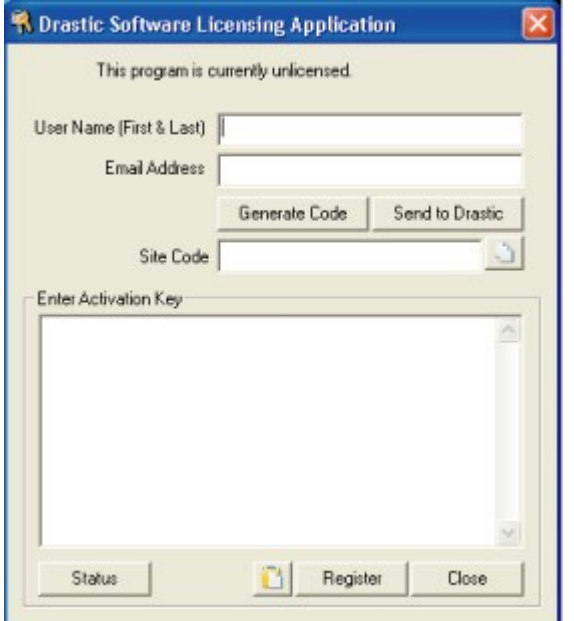

The **Drastic Software Licensing Application** window

Enter your user name and email address into the dialog. Press the **Generate Code** button. Press the **Send to Drastic** button to open an email addressed to **Drastic** with the site code in the body of the email. Alternately you can select and copy the **Site Code** or press the **Copy** button, and paste this into the body of an email and send it to the following email address: authorization@drastictech.com.

When you receive the reply email it will contain a **Site Key**. Copy this **Site Key** and paste it into the **Enter Activation Key** field. Press the **Register** button.

Press the **Status** button to see which Drastic products you are currently licensed for. The following window will display your status.

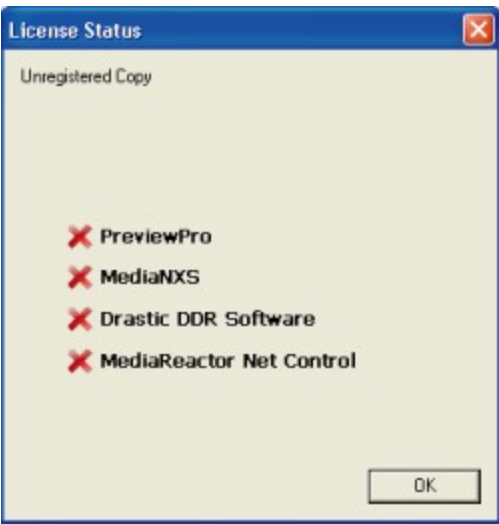

The **License Status** window

Press the **OK** button to close this window. Press the **Close** button on the Drastic Software Licensing Application window to close the licensing dialog. You must restart the system to enable the new license status.

## **Set up the Cluster Control Server**

On the Cluster Control Server, go to **Programs|MediaReactor|MediaReactor Cluster Control** to open the **MediaReactor Network Control Server** window.

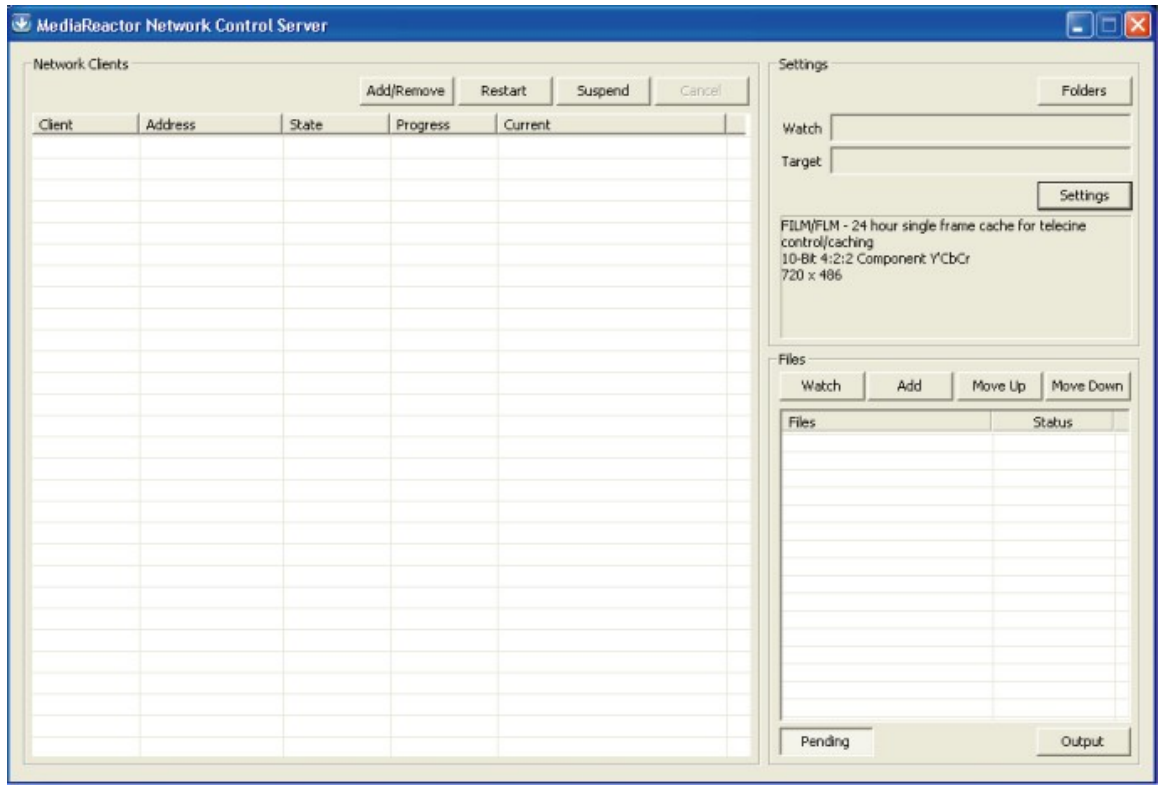

The **MediaReactor Network Control Server** window

The window opens at first with no networked Client Systems being addressed. Client Systems running conversions will need to be added into the above table.

#### **Map Network Client Drives**

On the Cluster Control Server navigate through the network and map the drives of each Client System to the Cluster Control Server. To do this, navigate through the network to the location of the Client System and select the "watch" drive, or the drive in which files will arrive to be converted. Right click on this drive and select **Map Network Drive**. Now when you press the **Folders** button, the browser will look at the drives which have been mapped to the system and you will be able to select them.

#### **Add Network Clients**

In the **Network Clients** section, press the **Add/Remove** button to open the **Add Network Clients** window.

#### The **Add Network Clients** window

All systems detected on the network will be displayed, and their IP addresses will appear as they are detected. Click in the checkbox to select each system upon which you want to run conversions.

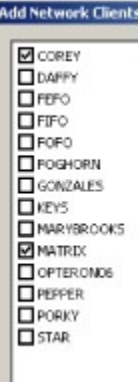

#### The **Add Network Clients** window

In the above example two systems have been selected. Press the **OK** button to accept this choice and close this window.

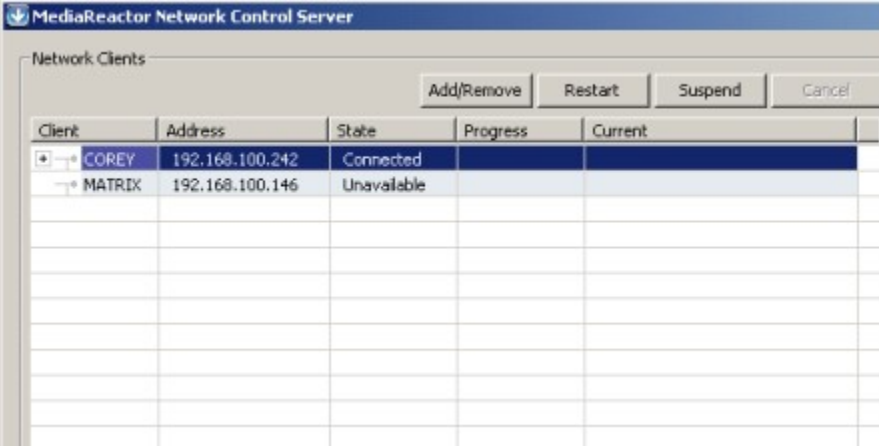

#### The **MediaReactor Network Control Server** window

In the above example the two systems appear in the **Network Clients** section, and their status is indicated. One system is connected (the client software is not enabled on the other client system).

Click on its row to select the connected Client System. This activates the choices for this Client System. You will need to select the watch and target folders for the Client System. Press the **Folders** button. This opens a browser which allows you to choose the watch folder on the Client System from the drives mapped to the Cluster Control Server. Once you find and select a watch folder, press the **Folders** button again to select a target folder on the Client System from the drives mapped to the Cluster Control Server. If these drives have not been mapped to the system, see the **Map Network Client Drives** section of this manual for information on how to do this.

Pressing the **Restart** button will restart the service on the client system. Pressing the **Suspend** button will cease conversion activity on this client system. Pressing the **Cancel** button will stop any conversions in progress - this button only becomes active where there is a conversion in progress that is possible to cancel.

#### **Set the File Type to Convert to**

Press the **Settings** button to open the **MediaReactor Output Settings** window.

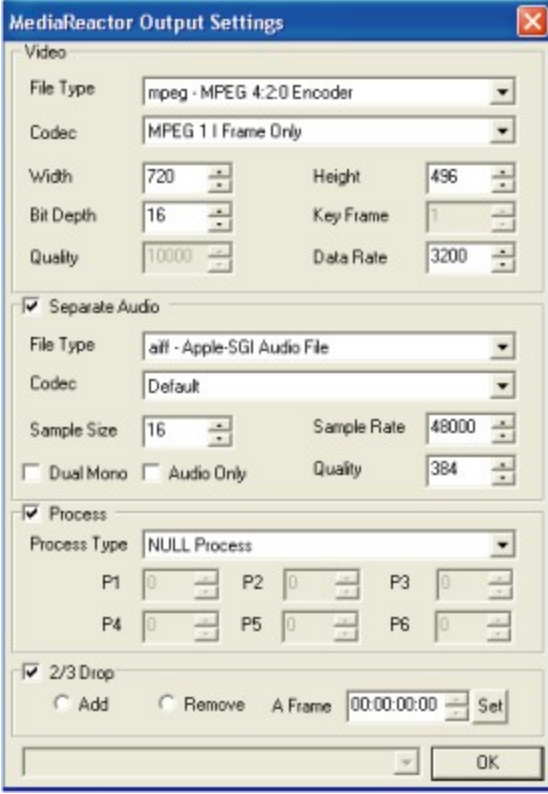

The **MediaReactor Output Settings** window

#### **Video Type Settings**

In the **Video** section use the **File Type** pulldown menu to set the file type you are going to create. Use the **Codec** pulldown menu to set the codec for this file type.

Depending on the file type selected you may be able to adjust the **Width**, **Height**, **Bit Depth**, **Key Frame**, **Quality** and **Data Rate** settings for this file type as well.

#### **Separate Audio Settings**

To create an audio file type (other than the default audio associated with the video file type) during the conversion click in the **Separate Audio** checkbox. This activates the audio file type settings controls. Use the **File Type** pulldown menu to set the audio file type you are going to create. Use the **Codec** pulldown menu to set the codec for this audio file type.

Depending on the audio file type selected you may be able to adjust the **Sample Size**, **Sample Rate** and **Quality** settings as well. If you select **Dual Mono**, two external mono audio files will be created during the conversion. **Caution**: If you select **Audio Only**, no video file will be created during the conversion.

#### **Process Settings**

There are a number of processes which may be applied during the conversion. Click in the **Process** checkbox to activate the controls for this section.

Use the pulldown menu to select a process to apply.

Select **Flip Horizontal** to create files which have been inverted horizontally, with the top at the bottom.

Select **Flip Vertical** to create files which have been reversed vertically, with the left at the right.

Select **Blend Fields** to create files in which both fields of every frame have been blended together. This setting avoids the jitter associated with still frame display.

Select **Invert Fields** to create files in which the field order has been reversed.

Select **Duplicate Field 1** to create files in which the second field of every pair is replaced with a copy of the first field.

Select **Duplicate Field 2** to create files in which the first field of every pair is replaced with a copy of the second field.

Select **Deinterlace Blend** to create files in which blended fields will be deinterlaced.

Select **Deinterlace Interpolate** to create files in which blended fields will be deinterlaced with motion estimation to interpolate between frames.

Select **Invert Temporal Order** to create files where the sequential order of the frames has been reversed, playing last to first.

Select **Invert Temporal and Field Order** to create files where both the sequential order of the frames and the fields of those frames have been reversed, playing last to first with inverted fields.

**Select HD ->SD + Afterburn Timecode/Keycode** to downconvert HD files to SD during the conversion, and to superimpose time code and keycode information over the converted image, which may be useful for editing reference.

Select **Burnin Timecode/Userbits** to superimpose time code and User Bits information over the converted image, which may be useful for editing reference.

Press the **OK** button to accept the choices you have made. Or if you decide you do not want to apply any processing, leave the pulldown menu set to **NULL Process** and deselect the **Process** checkbox.

#### **2/3 Drop Settings**

The user may add or remove frames from a file during the conversion to accommodate telecine-generated files, or film rate to broadcast rate standards issues. Click in the **2/3 Drop** checkbox to activate the controls in this section.

Click in the **Add** checkbox to add **2/3 Drop** frames to a file which has been generated at film rate and needs to have frames inserted to reach broadcast frame rate.

Click in the **Remove** checkbox to remove **2/3 Drop** frames from a file. To set the "A frame" – this is the frame that has been inserted, step through the file frame by frame to find the first frame that is noticeably imperfect - this is the A frame. Note the time code location of this frame and use the selector to set this time code location as the A Frame. Press the **Set** button to enter these changes into memory.

Press the **OK** button to accept the choices you have set.

## **Cluster File Conversion**

In the **Files** section, press the **Watch** button to start file conversions and view their progress in the field below. Once pressed, this button turns into a **Stop** button to allow you to stop all conversions in progress. Pressing the **Watch** button also deactivates the **Folders** and **Settings** sections, so they should be correctly set before pressing the **Watch** button. If folders are not set, the following warning will appear when you press the **Watch** button.

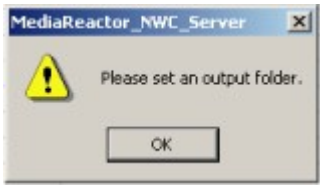

The **MediaReactor\_NWC\_Server** "**Set Output Folder**" error window

Media may be added to the list of files to be converted. In the **Files** section, press the **Add** button and select **Media**. This opens the B**rowse for Folder** window. Browse to the location of the media you want to add and have converted and select it. Press the **OK** button.

Batch lists of media may be added to the list of files to be converted. Here is how to add batch lists. In the **Files** section, press the **Add** button and select **Batch List**. This opens a standard browser window. Browse to the location of the media you want to add and have converted and select it. Press the **Open** button.

Files in the queue to be converted will each be looked at in turn (files nearer the top are converted first). If you decide that a particular file has greater importance than the others and you want it to be promoted in the queue, select it and press the **Move Up** button. If you decide that a particular file has less importance than the others and you want it to be demoted in the queue, select it and press the **Move Down** button.

To simply watch the output of file conversions, press the **Output** button. To start and stop conversions, add media or batch lists, or promote/demote conversions, press the **Pending** button.

## **Reference**

The following section contains detailed diagrams specifying the controls and displays available in **MediaReactor Cluster Control** software.

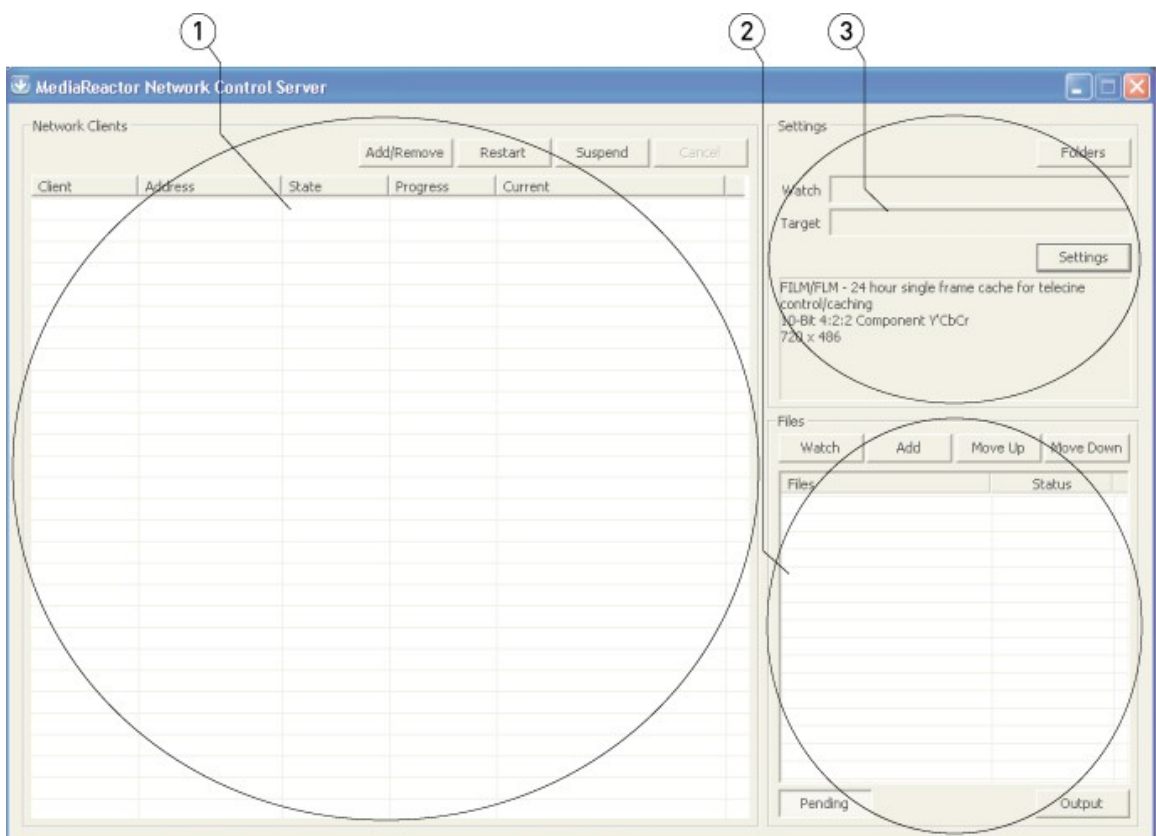

### **Network Cluster Server**

**MediaReactor Network Control Server** window

| <b>Network Clients section</b> | Displays all Client Systems that have been added and<br>provides controls to Add Client Systems, Restart and<br><b>Suspend</b> Client Systems and <b>Cancel</b> any conversions<br>in progress.                                                                                               |
|--------------------------------|----------------------------------------------------------------------------------------------------|
| <b>Files</b> section           | Displays the conversions that have been added to the<br>queue and provides controls to Add media or batch<br>lists, or to move specific files up or down in the queue,<br>and allows you to switch between viewing pending<br>conversions or viewing the output, or completed<br>conversions. |
| <b>Settings</b> section        | Provides controls to specify the "from" and "To" folders<br>on the Client System, and set the conversion<br>parameters.                                                                                                    |

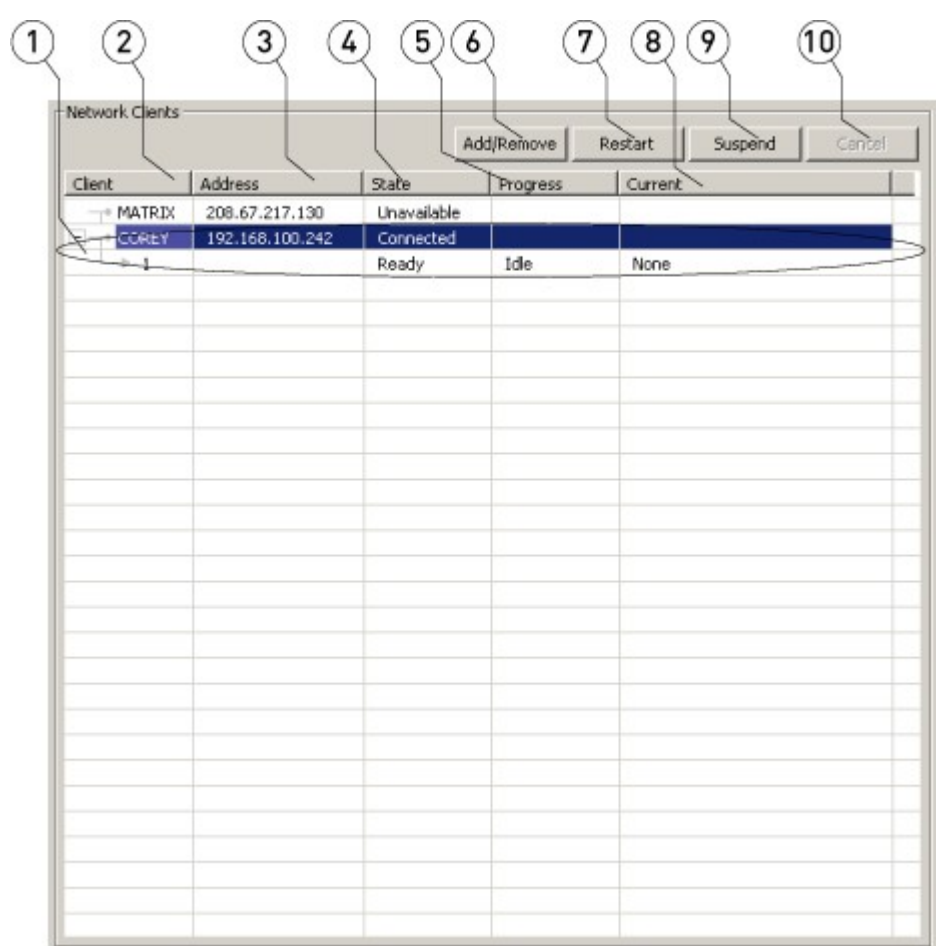

## **Network Cluster Server – Network Clients Section**

**MediaReactor Network Control Server** window

| 1                       | <b>Connected Client System</b><br>display | Each connected Client System will display its details,<br>including the number of processors available to perform<br>conversions, and the status of any current conversion<br>activity. |
|-------------------------|-------------------------------------------|----------------------------------------------------------------------------------------------------|
| $\overline{\mathbf{2}}$ | <b>Client</b> column                      | Displays the name of the Client System.                                                                                                    |
| 3                       | <b>Address</b> column                     | Displays the IP Address of the Client System.                                                                                                    |
| 4                       | <b>State</b> column                       | Displays the state of the Client System, whether it is<br>ready to perform conversions.                                                                                                 |
| 5.                      | <b>Progress</b> column                    | Displays the progress of any conversions being<br>performed.                                                                                                    |
| 6                       | <b>Add/Remove button</b>                  | Press the Add/Remove button to open the Add<br>Network Clients window, which allows you to specify<br>which systems on the network are connected via the<br>network as Client Systems.  |
| $\overline{\mathbf{z}}$ | <b>Restart</b> button                     | Press the Restart button to cause the selected Client<br>System to restart any conversion in progress.                                                                                  |
| 8                       | <b>Current</b> column                     | Displays the current conversion being performed.                                                                                                    |
| 9                       | <b>Suspend button</b>                     | Press the Suspend button to suspend conversion<br>activity on any Client System yet leave it connected.                                                                                 |
| 10                      | <b>Cancel button</b>                      | Press the <b>Cancel</b> button to stop the current conversion<br>being performed on the selected Client System.                                                                         |

#### **Add Network Clients**

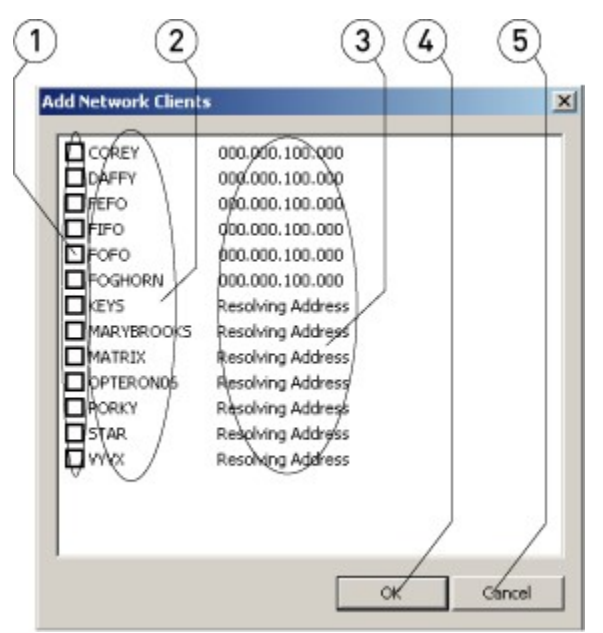

**Add Network Clients** window

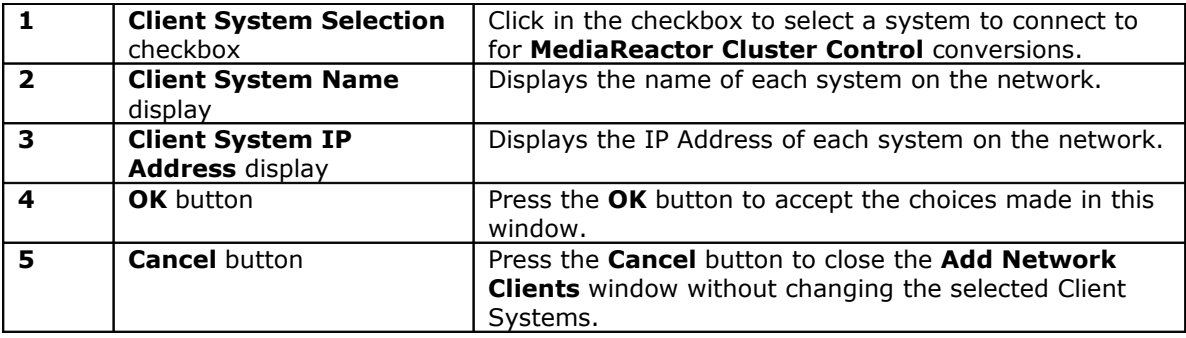

### **Network Client - Listen**

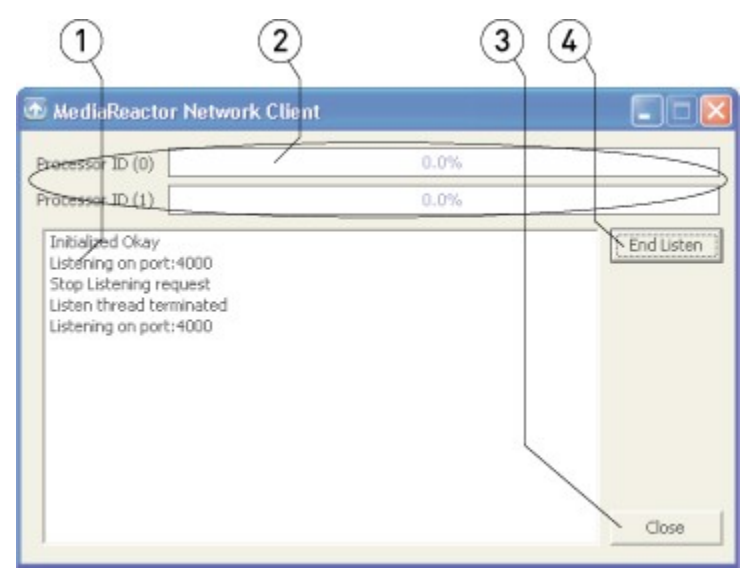

**MediaReactor Network Client** window

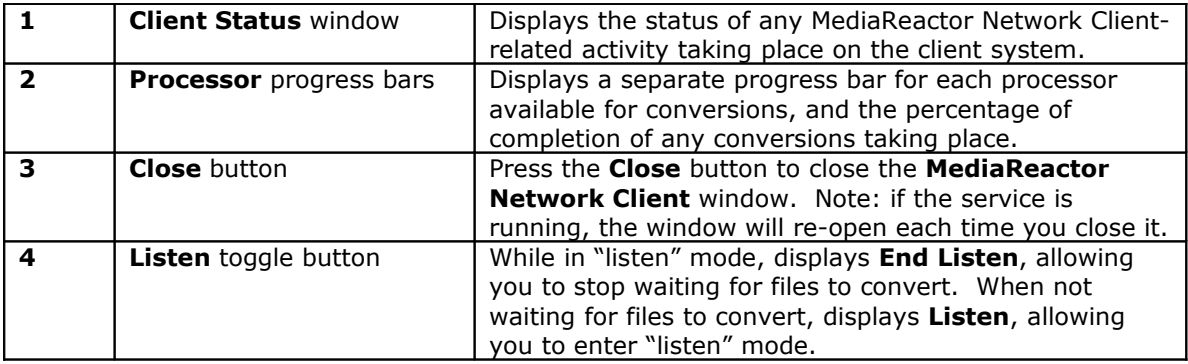

## **Network Client - Configure**

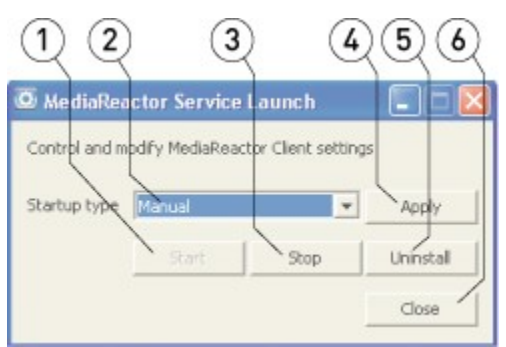

**MediaReactor Service Launch** window

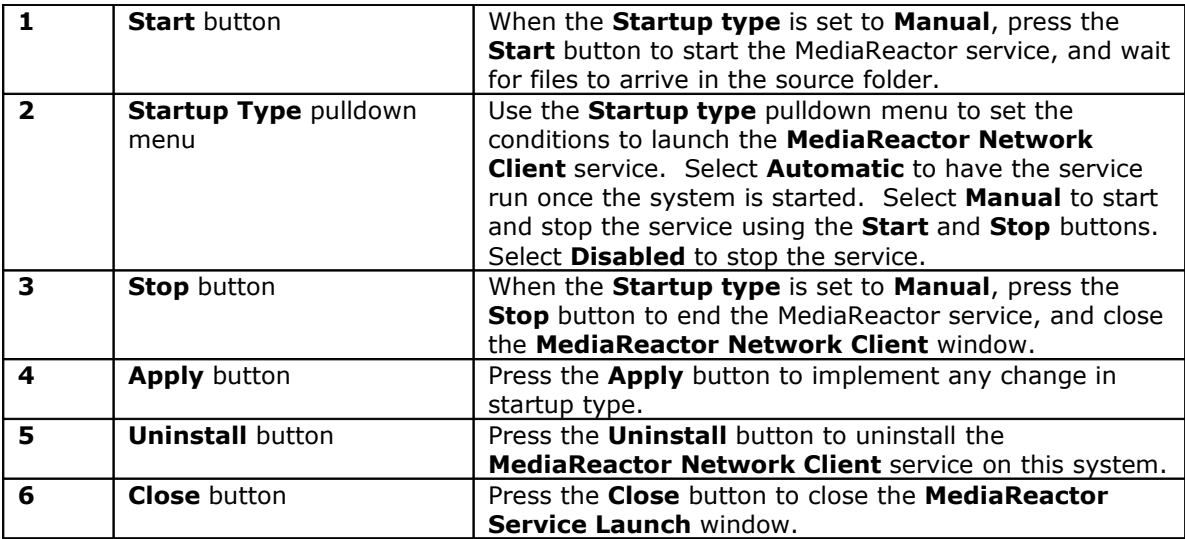

# **Network Cluster Server – Settings Section**

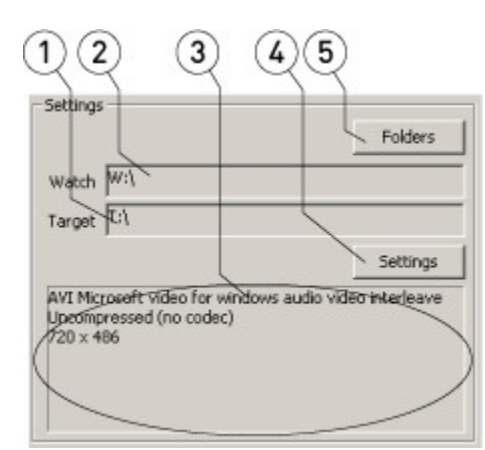

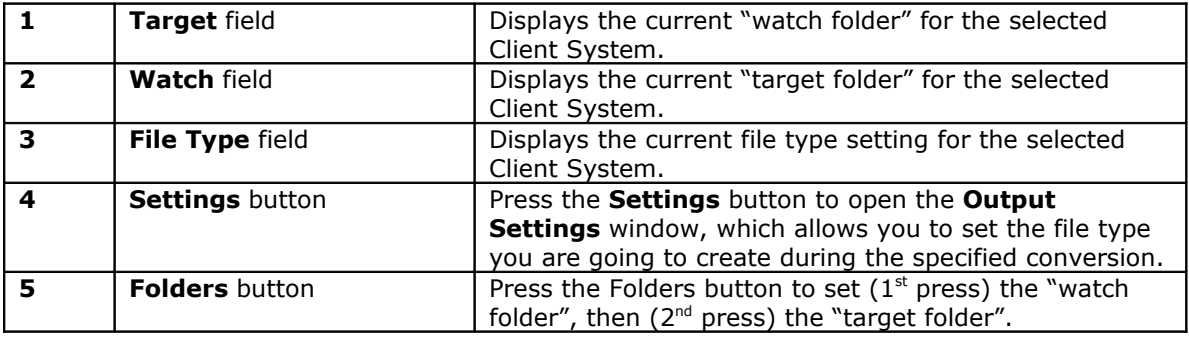

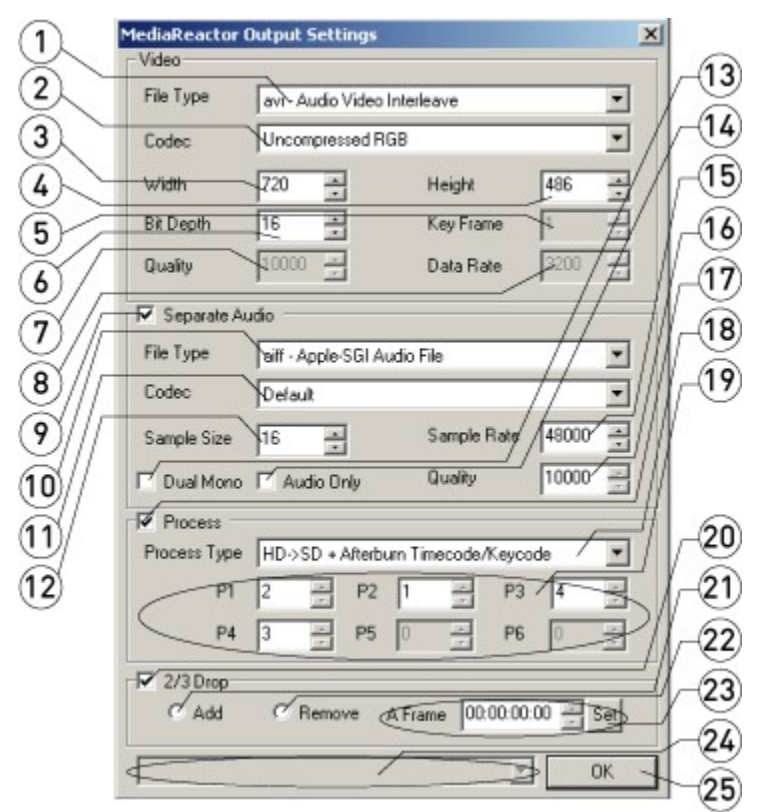

### **MediaReactor Output Settings**

**MediaReactor Output Settings** window

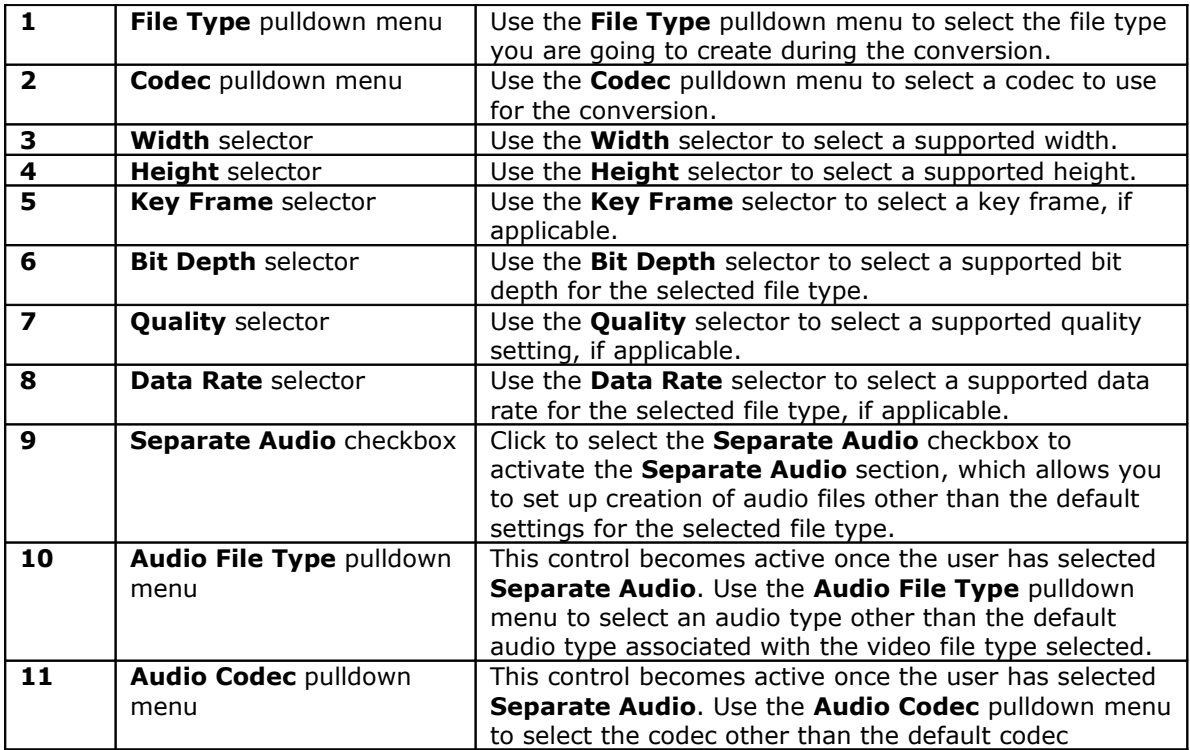

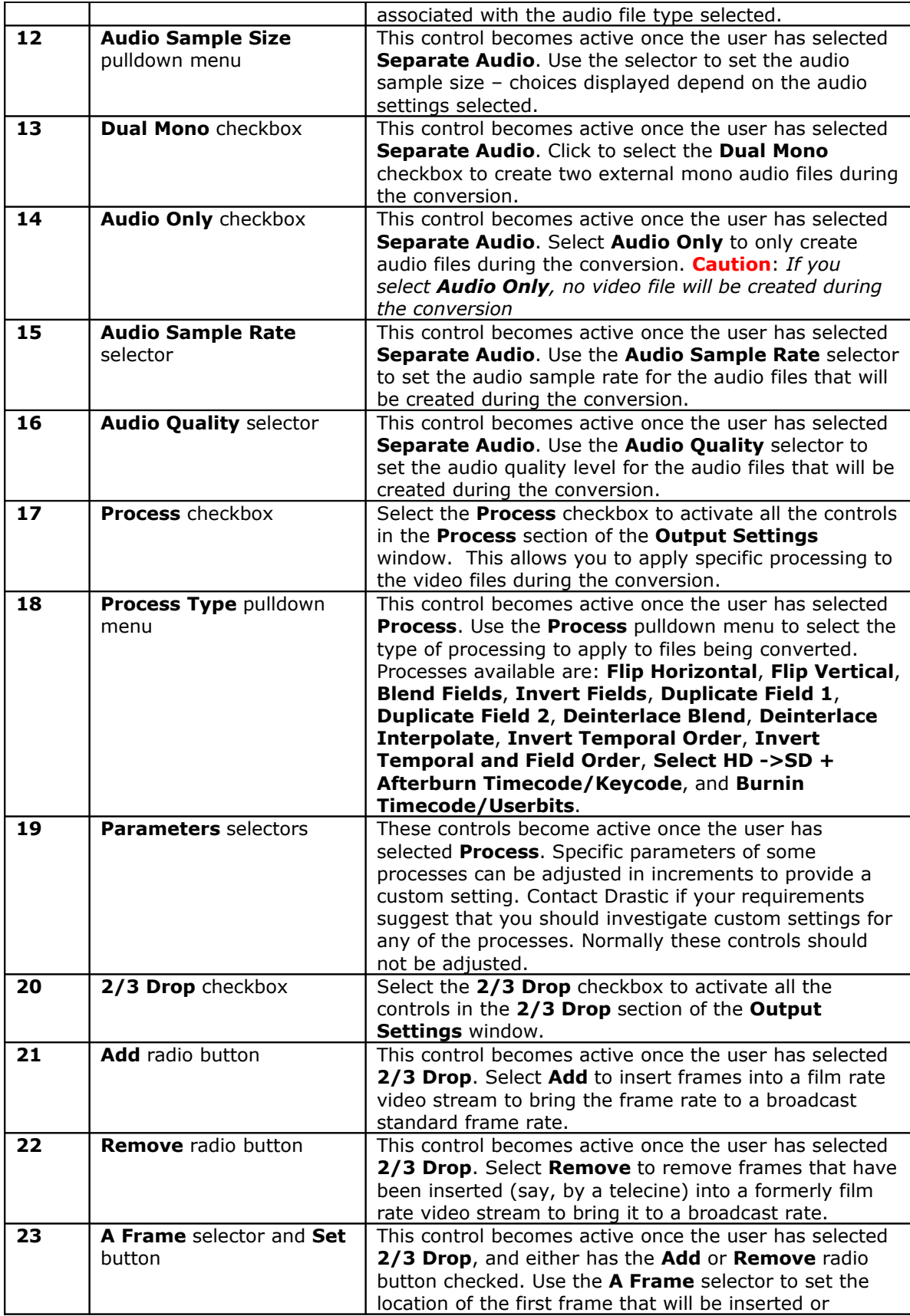

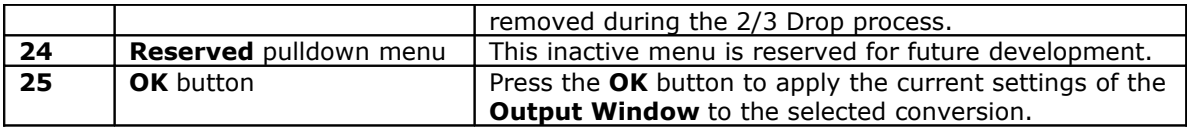

## **Network Cluster Server – File Section**

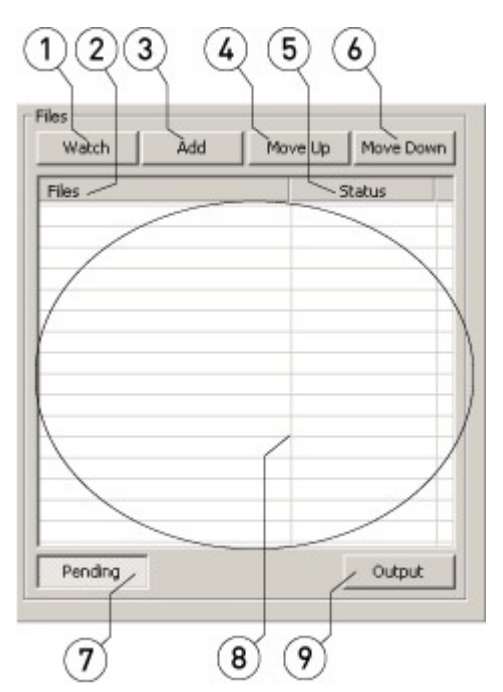

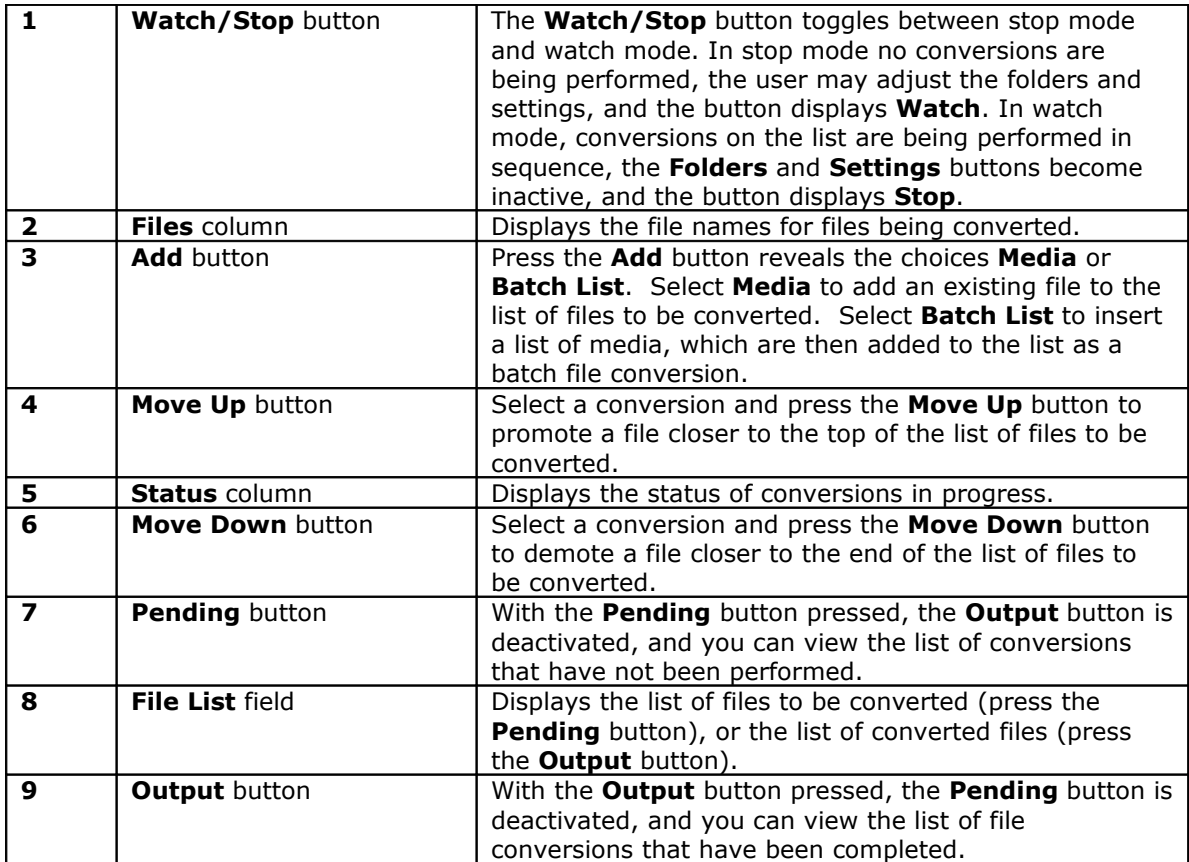

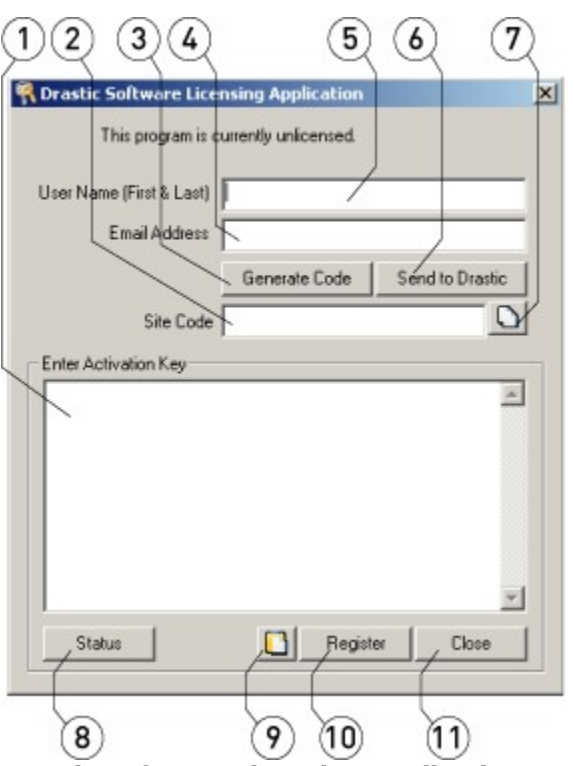

## **Drastic Software Licensing Application**

**Drastic Software Licensing Application** window

| 1.                      | <b>Activation Key field</b>   | Copy the <b>Activation Key</b> (also known as the Site Key)<br>and either use the <b>Paste</b> button or alternate <b>Paste</b><br>command to paste a valid Activation Key into this<br>field.                                                                                                    |
|-------------------------|-------------------------------|----------------------------------------------------------------------------------------------------|
| $\overline{2}$          | <b>Site Code field</b>        | The Site Code field is where the Site Code will appear if<br>you have input a user name and an email address in<br>the proper fields, and pressed the Generate Code<br>button.                                                                                                    |
| 3                       | <b>Generate Code button</b>   | If you have input a user name and an email address in<br>the proper fields, press the Generate Code button to<br>populate the Site Code field with a Site Code.                                                                                                    |
| 4                       | <b>Email Address field</b>    | The Email Address field is where the user will type in<br>an email address in order to generate a Site Code.<br><b>Warning:</b> the license status is updated by the<br>Activation Key, which will be contained in the reply<br>email - make sure you input a valid email address<br>where you can receive the reply. It is best if the system<br>being licensed is set up for email, as it will make copy<br>and paste easier |
| 5.                      | <b>User Name field</b>        | The User Name field is where the user will type in a<br>user name in order to generate a Site Code.                                                                                                    |
| 6                       | <b>Send to Drastic button</b> | Once you have generated a Site Code, press the Send<br>to Drastic button to generate an email (on the default<br>email client) addressed to Drastic with the Site Code<br>contained in the body of the email.                                                                                                    |
| $\overline{\mathbf{z}}$ | <b>Copy</b> button            | Once you have generated a Site Code, press the Copy<br>button to copy the Site Code onto the Clipboard.                                                                                                    |

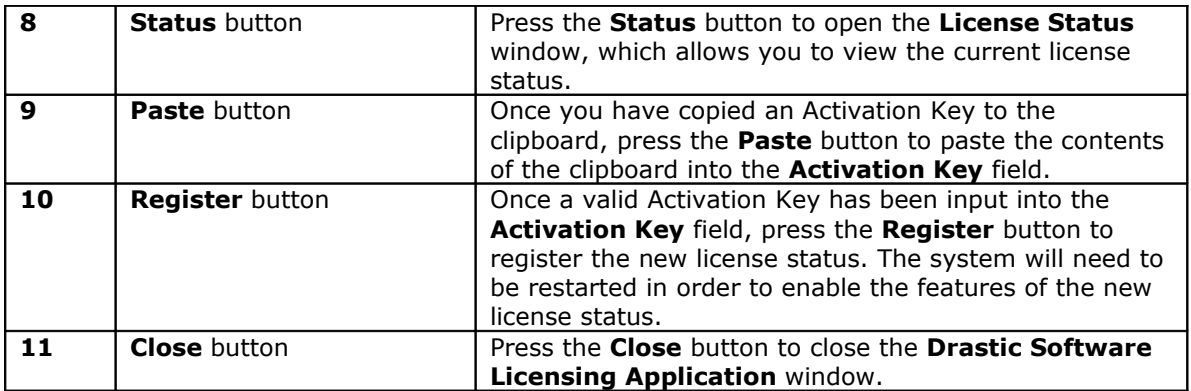

## **License Status**

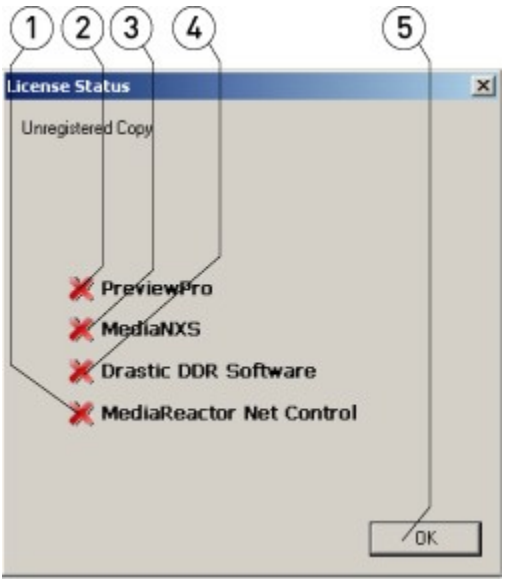

#### **License Status** window

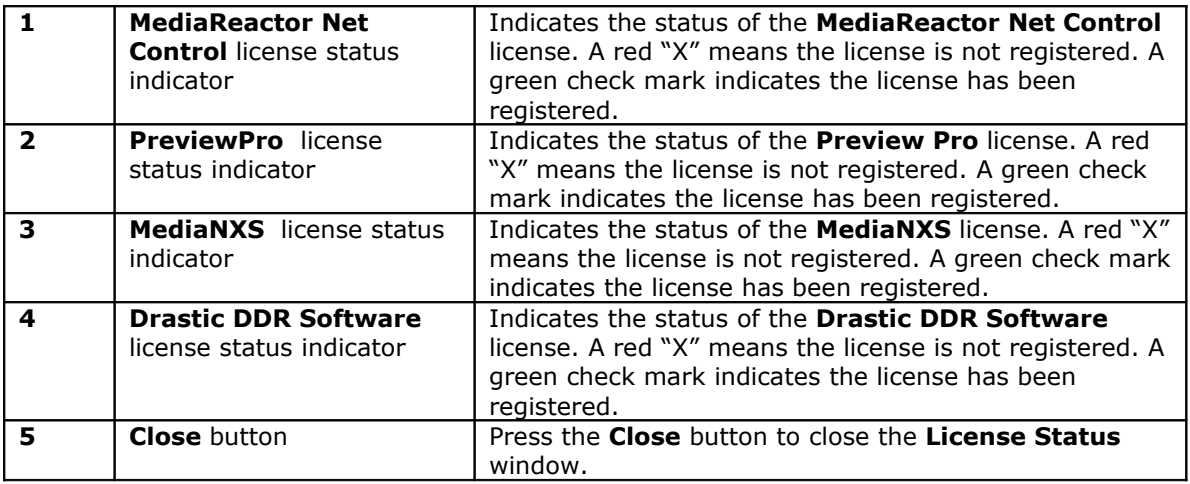

# **Copyright Information**

Information in this document is subject to change without notice and does not represent a commitment on the part of Drastic Technologies Ltd. The software described in this document is furnished under a license agreement or non-disclosure agreement. The software may be used or copied only in accordance with the terms of the agreement. It is against the law to copy the software on any medium except as specifically allowed in the license or nondisclosure agreement. The licensee may make one copy of the software for backup purposes. No part of this manual may be reproduced or transmitted in any form or by any means, electronic or mechanical, including photocopying, recording, or information storage and retrieval systems, for any purpose other than the licensee's personal use, without the express written permission of Drastic Technologies Ltd.

2008 Drastic Technologies Ltd. All rights reserved.

This document created in Canada.

Any particular application may or may not take advantage of the MediaReactor software features described within this document. Drastic Technologies Ltd. reserves the right to make changes in the specifications at any time and without notice. The information provided herein is believed to be accurate and reliable. However, no responsibility is assumed by Drastic Technologies Ltd. for its use; nor for any infringements of patents or other rights from its use. No license is granted under any patents or patent rights of Drastic Technologies Ltd. Drastic Technologies Ltd. makes no warranties, express or implied, with respect to the performance of third party products described herein.

Drastic Technologies Ltd., the VVW Series, DTVDeck, the Titan Series, QuickClip, QuickClip Pro, QuickClip VTR, QuickClipXO, MediaNXS and MediaReactor are trademarks of Drastic Technologies Ltd. Other product names mentioned in this document may be registered trademarks or trademarks of other companies.

Disclaimer:

This manual has been written carefully and is believed to be correct as of the date of publication. However it is subject to change without notice and does not represent commitment on the part of Drastic Technologies Ltd.

Copyright © 1995-2008 Drastic Technologies Ltd. All rights reserved.

Parts of this manual that describe optional soft - or hardware modules do usually contain a corresponding note. A lack of this note does not imply any commitment on the part of Drastic Technologies Ltd.

### **Contact Information**

Drastic Technologies Ltd 523 The Queensway Suite 102 Toronto, Ontario M8Y 1J7 Canada Phone: (416) 255-5636 Fax: (416) 255-8780

Email: info@drastictech.com Corporate Website: http://www.drastictech.com